## **Site internet de la comcom Utilisation du module de gestion Gestion des pages**

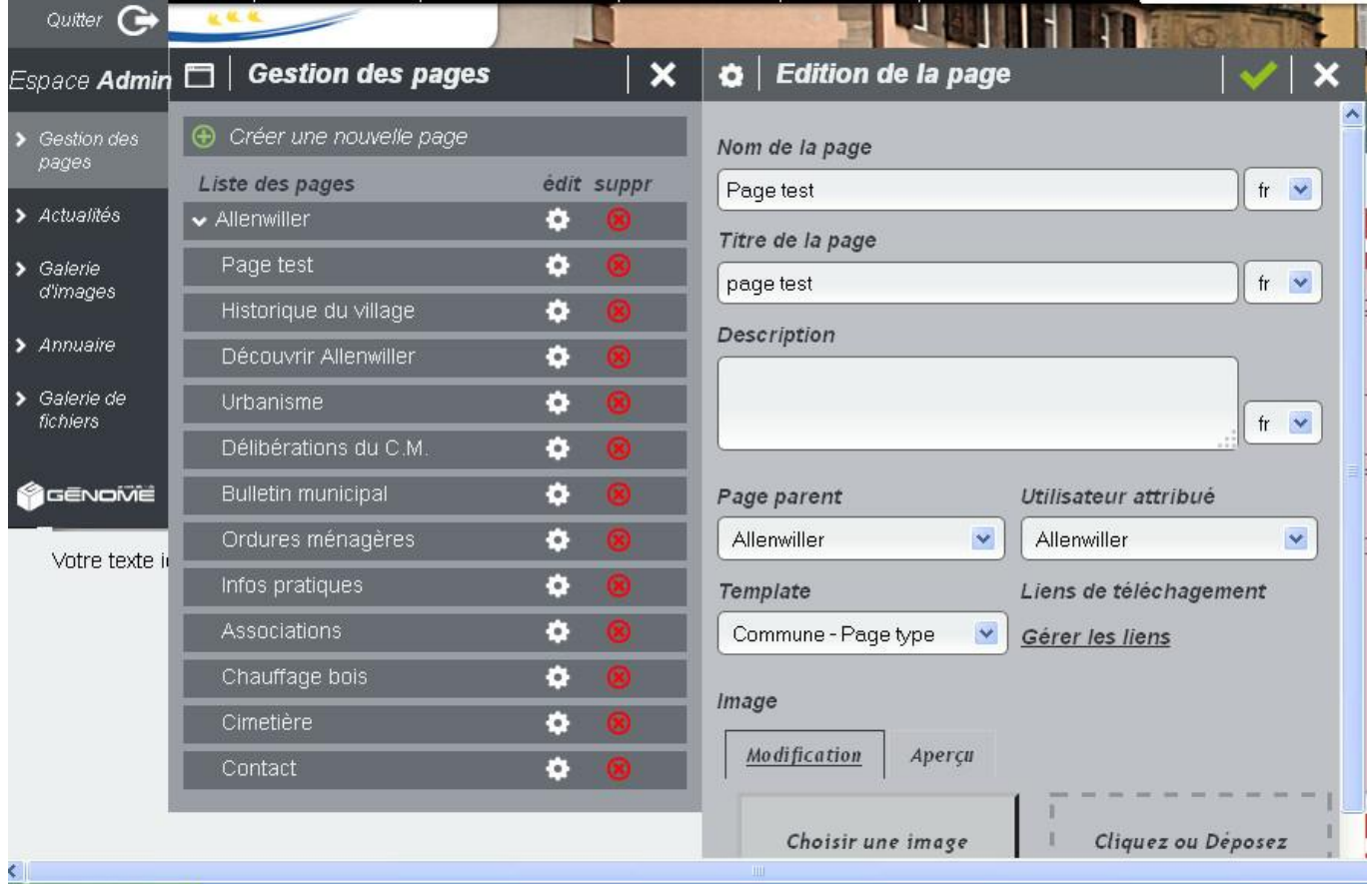

Pour rajouter une nouvelle page, cliquez sur GESTION DES PAGES, puis sur CREER UNE NOUVELLE PAGE.

Remplissez les cadres comme suit :

- **Nom de la page** : ce nom s'affichera dans le cadre « INFORMATIONS à droite de l'écran.
- **Titre de la page** : s'affiche dans la barre de menus, ainsi que dans le bandeau en bas de l'écran.
- **Description** : ?
- **Page parent** et **utilisateur attribué** : toujours mettre le nom de votre commune.
- **Template** : sélectionnez « Commune Page type » pour créer une nouvelle page ou « Commune Contact » pour créer un formulaire.
- **Image** : il s'agit de la photo affichée en fond d'écran en haut de la page (pensez à la ranger dans le dossier de votre commune).

## Validez.

La nouvelle page ainsi créée s'affiche dans la case INFORMATIONS (colonne de droite).

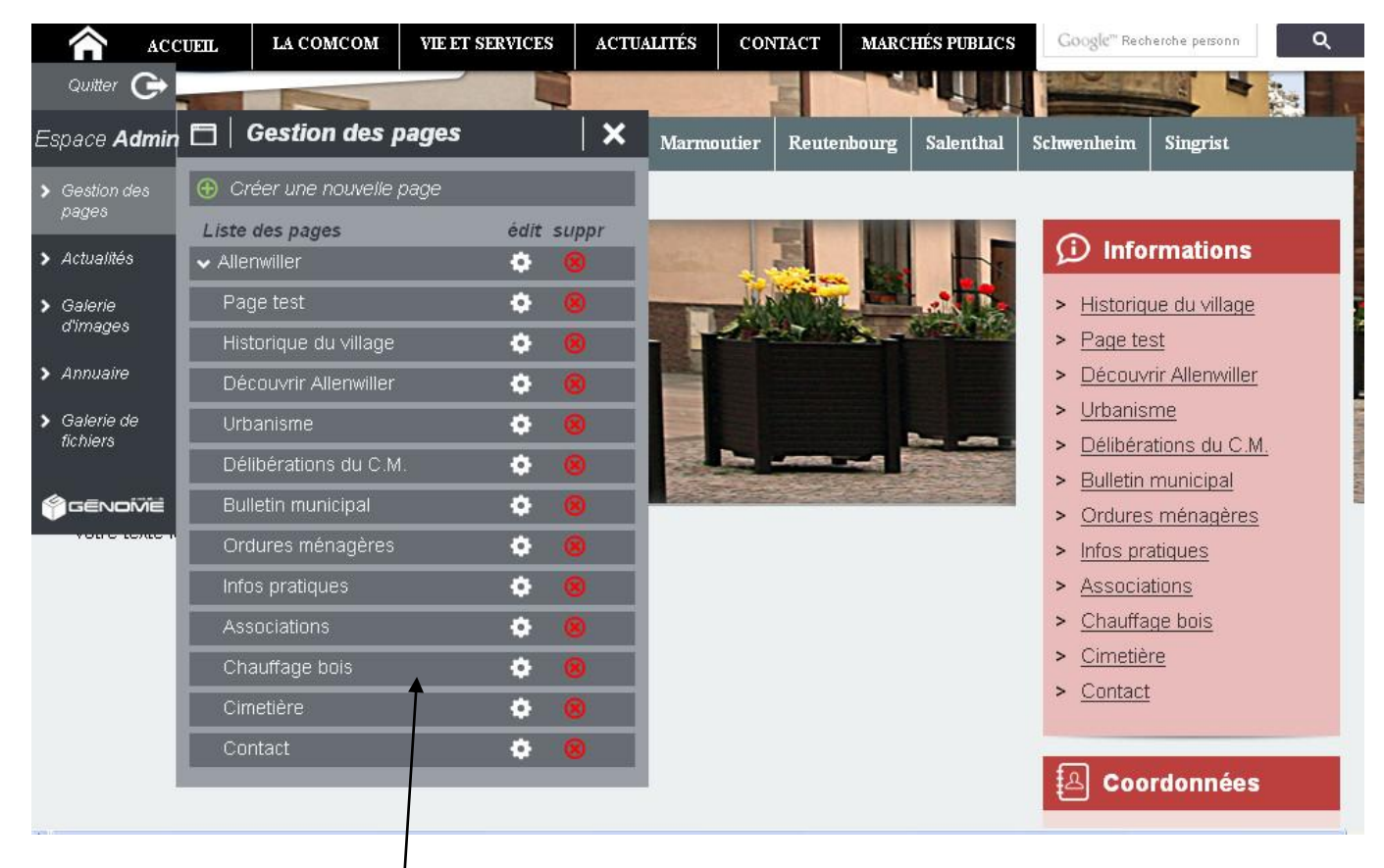

Après avoir créé ainsi plusieurs nouvelles pages, il est possible de changer l'ordre d'affichage en les faisant glisser avec la souris.